Power Up Your Car

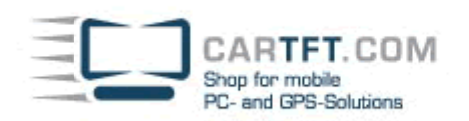

## Erste Schritte CTFROUTER

Zur Erstinbetriebnahme schließen Sie den Router an einen VGA-Bildschirm an und verbinden Ihn mit Tastatur und Maus. Außerdem schließen Sie alle relevanten Netzwerk-Verbindungen an (z.b. Zu LAN-Switch, Kabel-Modem, DSL-Modem)

Danach fahren Sie den Router hoch.

Es erscheint eine Login-Maske. Username : root Passwort : ctfrouter (dieses Passwort sollten Sie später ändern)

Nach dem Login können Sie die Sprache einstellen. Es folgt die Maske zur Einstellung der Netzwerkverbindungen. Tip : Durch Entfernen und anschließendes Wiederanbringen eines Netzwerkkabels können Sie in der Übersicht die Anschlusszuordnung erkennen.

Danach erfolgt die Einstellung der Zeitzone und des Domainnamens (z.b. "clearos.lan") Nachdem Sie dann Organisationsdaten (wichtig für spätere VPN-Einreichtung. Es können auch Pseudodaten verwendet werden) eingebeben haben ist der Router konfiguriert.

Sie können den Router weiter direkt an der Console einrichten oder über das interne LAN-Netz mit einem Browser. Die Adresse ist : https://192.168.0.1:81

## First steps CTFROUTER

For initial configuration please connect a VGA display, mouse and keyboard to the router. Also connect all relevant LAN cables (eg. LAN-Switch, cable modem, DSL)

Start the router.

After booting a login mask will appear. Username : root Password : ctfrouter (you should change it later)

After the login you can change the interface language.

Then the network setup screen appears.

Hint : You can find out the connection assignments by removing and re-inserting a single network cable. The router will show you which link currently is up and which is down.

Then you can setup the timezone.

After you then entered organisation data (important for VPN connections. You also can enter Pseudo-data), the router setup is finished.

You can continue to configure the router directly at the console or access it though LAN network with a browser. The address is : https://192.168.0.1:81